## **How to access the Firefox pop-up settings**

If you'd like to manage the pop-up blocker feature in Firefox, the first step is to access the settings. Here's how to access the pop-up settings in Firefox:

**1.** Open a new browser window in Firefox and click the **hamburger menu** (three stacked lines) in the upper-right corner.

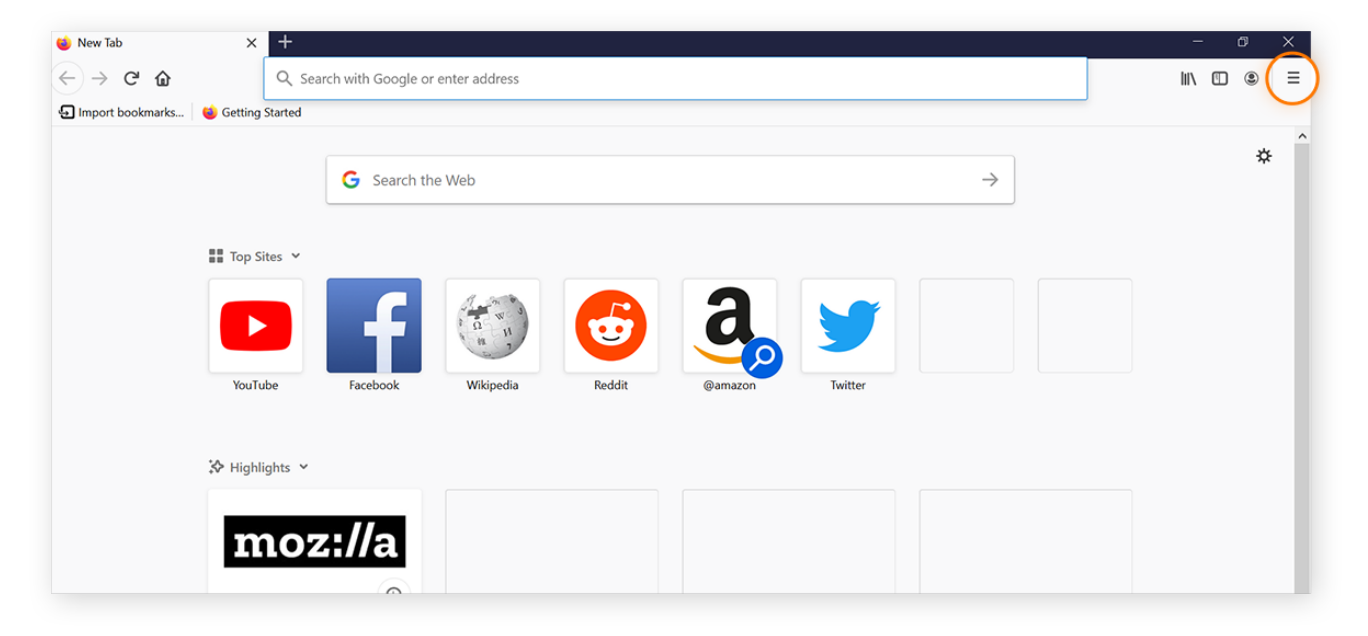

**2.** Choose **Options** from the drop-down menu.

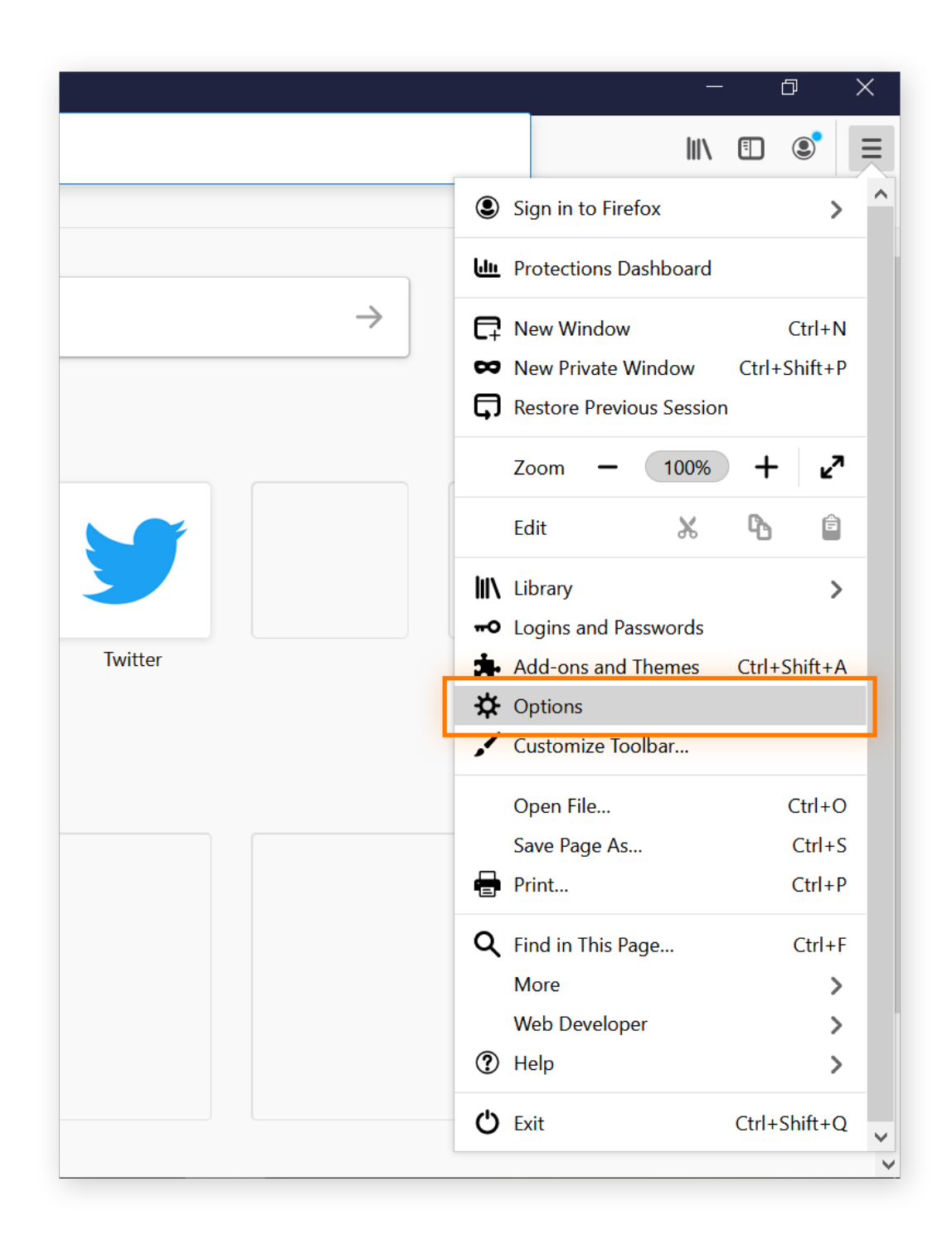

**3.** Select **Privacy & Security** from the menu on the left-hand side.

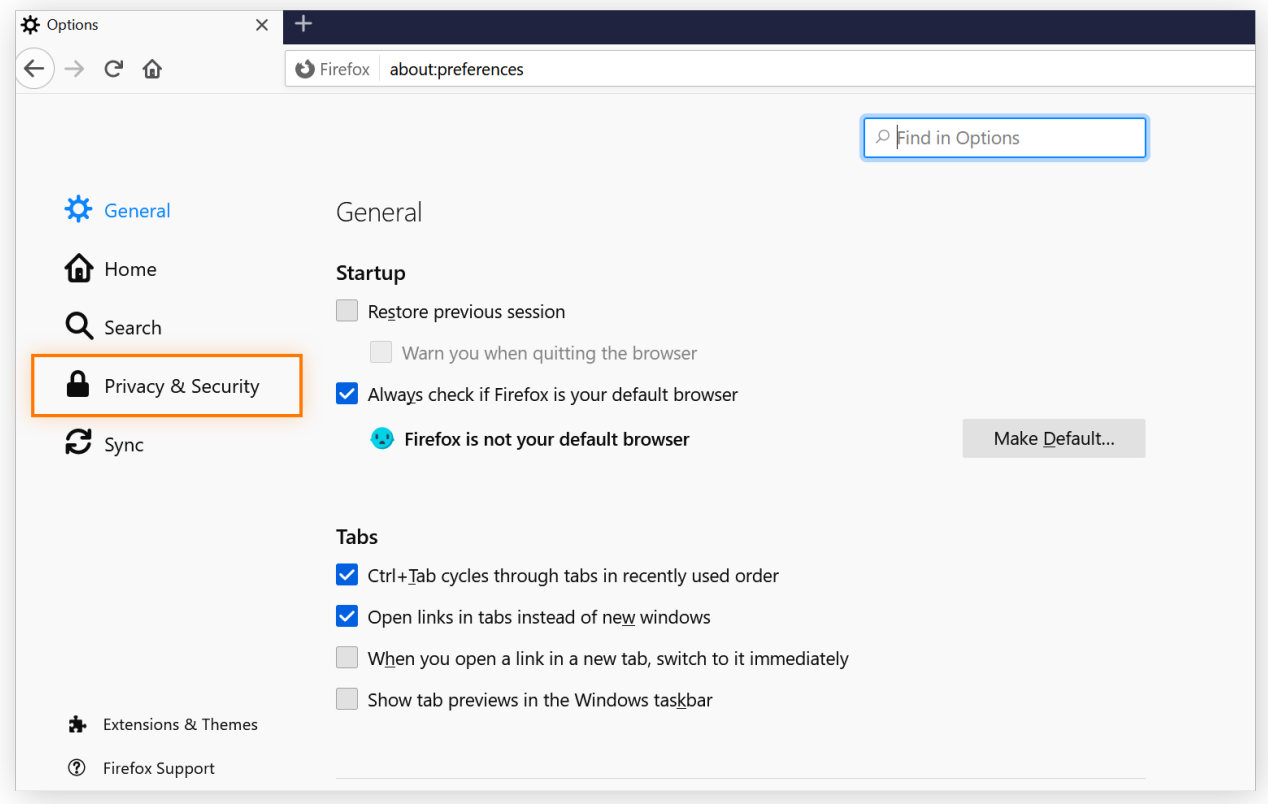

**4.** Scroll down to the **Permissions** section and find the setting **Block pop-up windows**.

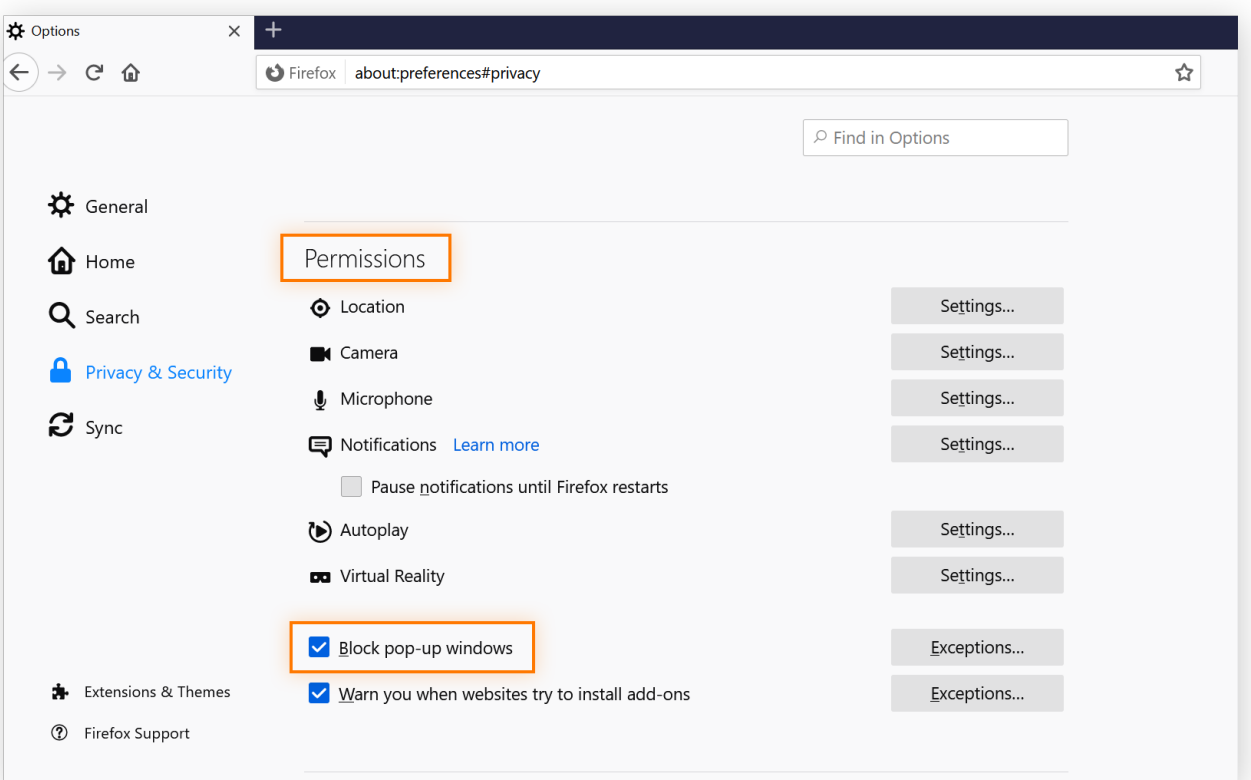

Now you can manage your pop-up settings. Firefox blocks pop-ups by default, so keep the box checked to continue blocking pop-ups in Firefox.

If you want to grant pop-up exceptions to individual websites (because you trust them or don't want to miss any notifications or messages), click the Exceptions box and customize your list there. You can learn more about [managing Firefox pop-up](https://www.avast.com/c-allow-and-block-pop-ups-firefox#how-to-allow-pop-up-exceptions-on-ff) [exceptions here](https://www.avast.com/c-allow-and-block-pop-ups-firefox#how-to-allow-pop-up-exceptions-on-ff).

For more details on [blocking pop-ups in Firefox, skip down to our dedicated section.](https://www.avast.com/c-allow-and-block-pop-ups-firefox#how-to-block-pop-ups-on-firefox) Otherwise, let's learn how to allow Firefox pop-ups.

## **How to allow pop-ups on Firefox**

Firefox knows that most pop-ups are unwanted  $-$  it has pop-up blocking automatically enabled, which means that **Firefox blocks pop-ups by default**.

If you'd like to disable this setting so that Firefox allows all pop-ups, here's how:

- **1.** Follow [Steps 1 through 4](https://www.avast.com/c-allow-and-block-pop-ups-firefox#step-1) listed above to access the Permissions page and find the setting **Block pop-up windows**.
- **2.** Then, **uncheck** the box to the left of the **Block pop-up windows** setting to disable the Firefox pop-up blocker and allow all pop-ups.

**Block pop-up windows** 

Exceptions...

## How to allow pop-up exceptions on Firefox

Perhaps you'd like to allow pop-ups **only** for specific websites where they may be necessary? That's possible too — here's how:

**1.** Instead of un-checking the box next to **Block pop-up windows**, as described just above, leave the pop-up blocker enabled and click the **Exceptions** button to the right of this setting.

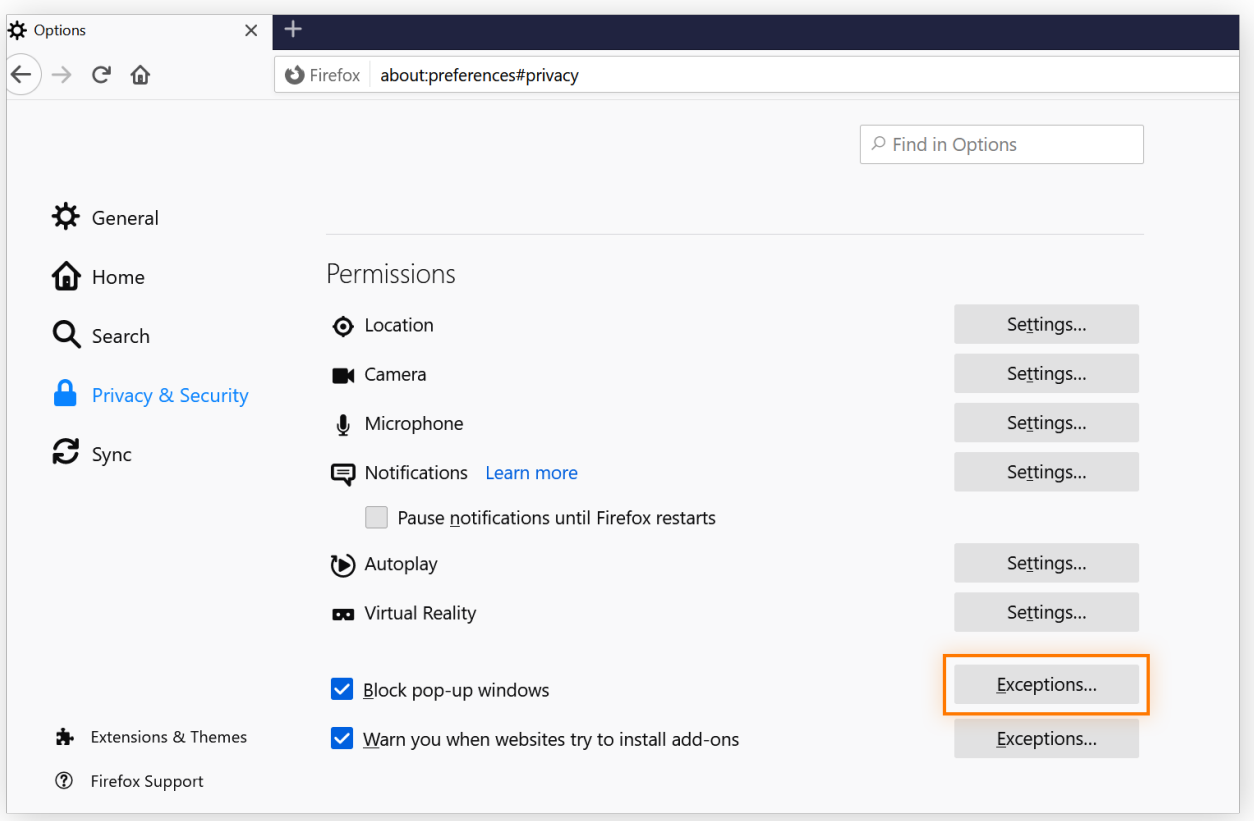

**2.** A window will open with an option to add the address of a website. **Type** or paste the URL of any websites you'd still like to receive pop-ups on.

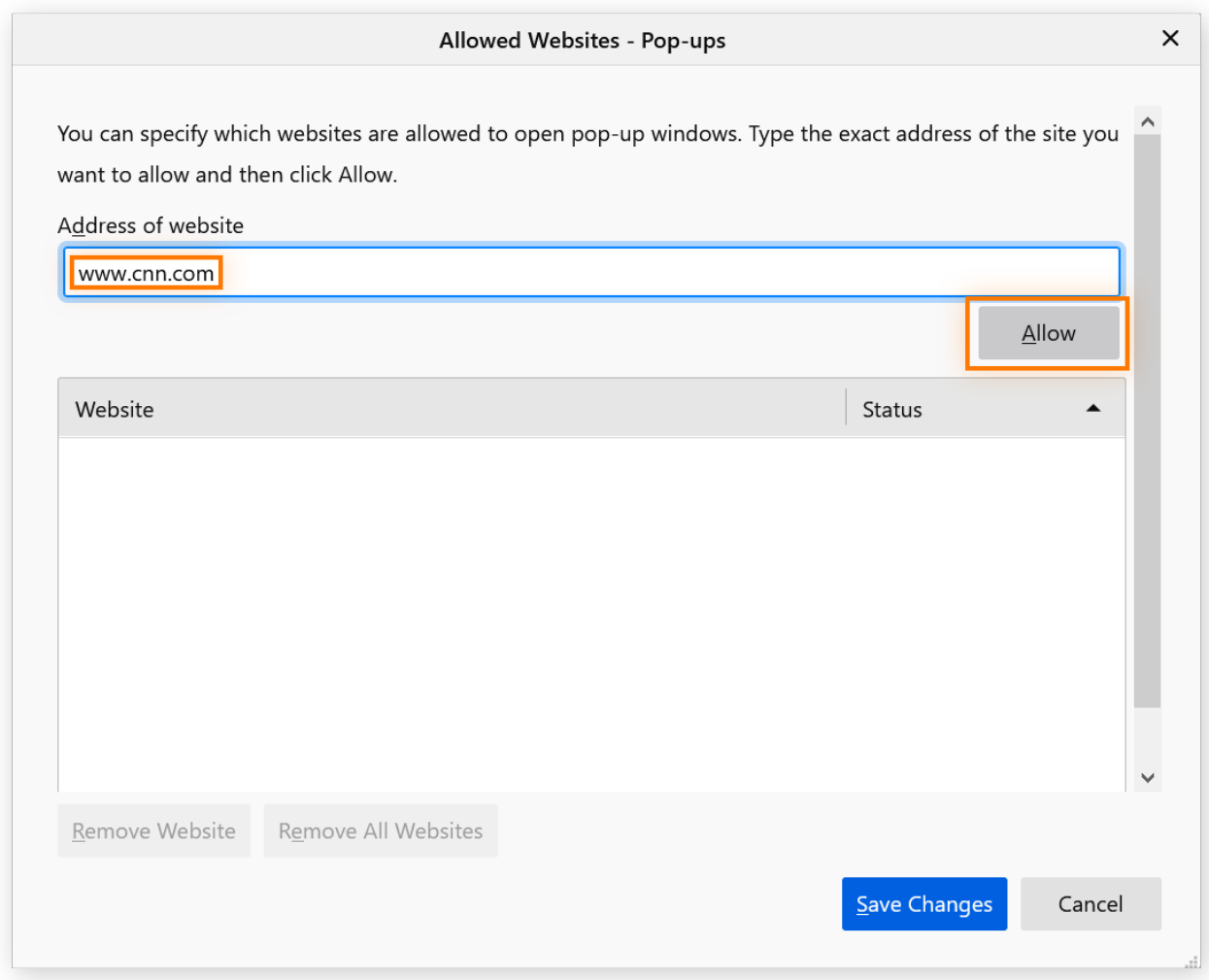

- **3.** Click Allow below the website URL. The website will appear in the field below with its pop-up status set to "Allow."
- **4.** Click Save Changes.

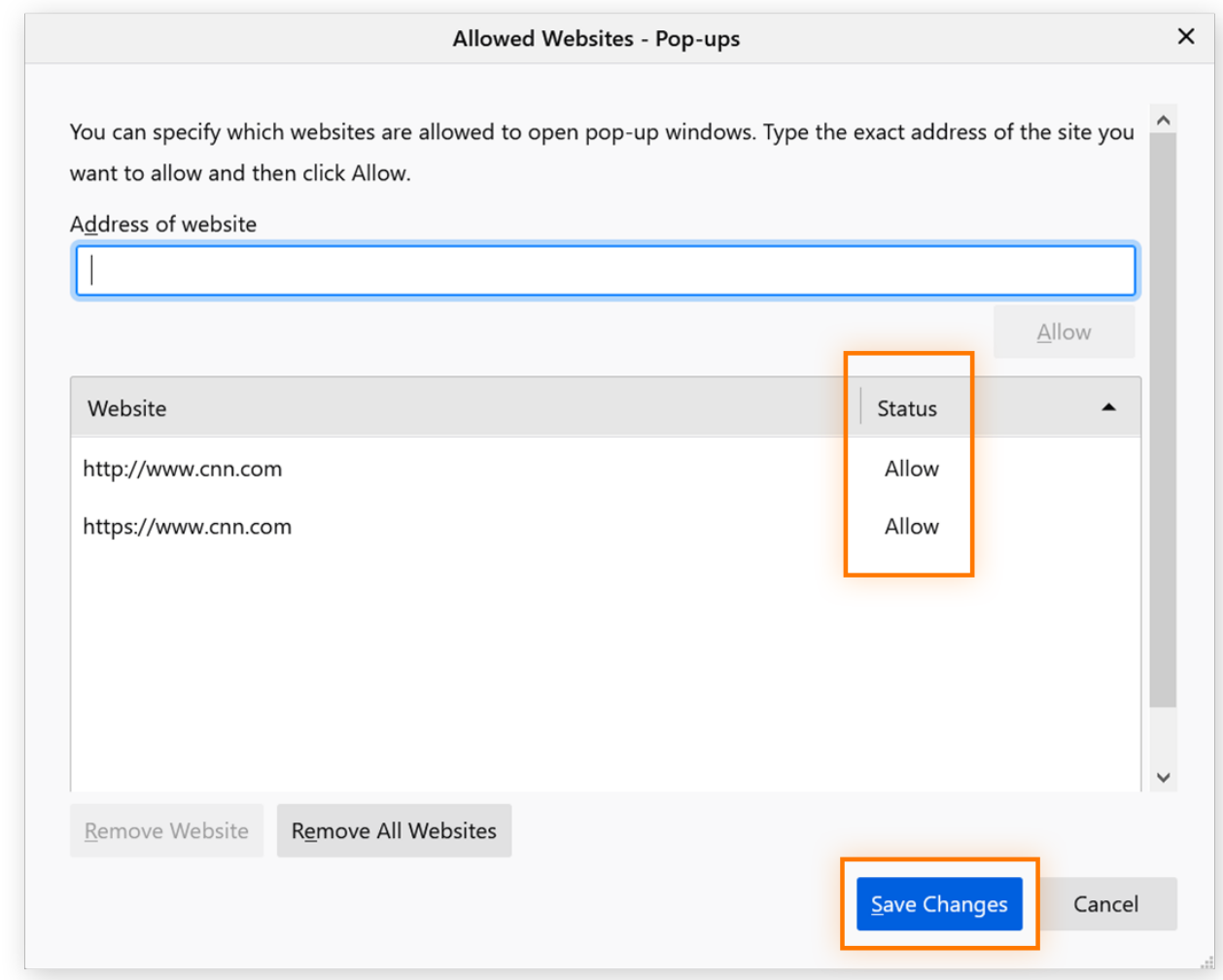

Pop-ups should now be visible on any sites you've added under "Exceptions," and they should be blocked on all other sites.

## **How to block pop-ups on Firefox**

Maybe at some point you needed to allow pop-ups, but now the onslaught of ads, notifications, and new windows has become overwhelming and you'd like to **enable the pop-up blocker on Firefox** again. Here's how to turn on Firefox's pop-up blocker:

**1.** Access Firefox's pop-up settings.

Use [Steps 1 through 4](https://www.avast.com/c-allow-and-block-pop-ups-firefox#step-1) above to access and manage Firefox's pop-up settings.

**2.** Check the box Block pop-up windows.

Once you check this box, your pop-ups will be blocked.

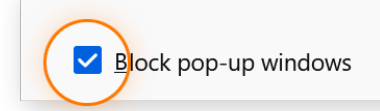

Blocking all those self-opening windows makes for much cleaner and less frustrating browsing. Another way to create a smoother online experience is to [delete all your browser cookies](https://www.avast.com/c-delete-browser-cookies) and [clear your browser history](https://www.avast.com/c-how-to-clear-browser-history), which can [free up](https://www.avast.com/c-how-to-free-up-disk-space) [disk space](https://www.avast.com/c-how-to-free-up-disk-space) for what you really need.

Although you can do all this manually, a [browser cleaning tool](https://www.avast.com/c-browser-cleaner-tool) will automatically clear your cookies and browser history for you, helping to [speed up your computer](https://www.avast.com/c-how-to-speed-up-pc).